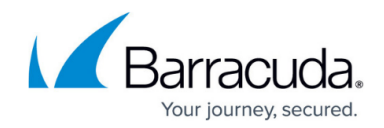

# **How to Configure NTLM Authentication**

#### <https://campus.barracuda.com/doc/73008005/>

Integrate the Barracuda CloudGen Firewall with your NT LAN Manager (NTLM) authentication server to authenticate NTLM domain users via their Microsoft Windows credentials. To enable transparent authentication against your NTLM server, join the firewall to the NTLM domain as an authorized host.

## **Step 1. Configure NTLM Authentication**

### 1. Go to **USERS > External Authentication**.

- 2. Click the **NTLM** tab.
- 3. Enter the NTLM/Kerberos realm name in the **Domain Realm** field. Always enter the Domain Realm in uppercase letters. E.g., MYDOMAIN.COM
- 4. Enter the **Netbios Domain Name**.
- 5. (Optional) Enter the MS Active Directory **Workgroup Name**.
- 6. In the **Domain Controller** field, enter the hostname or IP address of the domain controller. The hostname must be DNS resolvable.
- 7. (Optional) Enter the hostname of the domain's Windows Internet Name Service server in the **WINS Servers** field.
- 8. Select the authentication scheme to retrieve group information from. **AUTHENTICATION SERVICES**

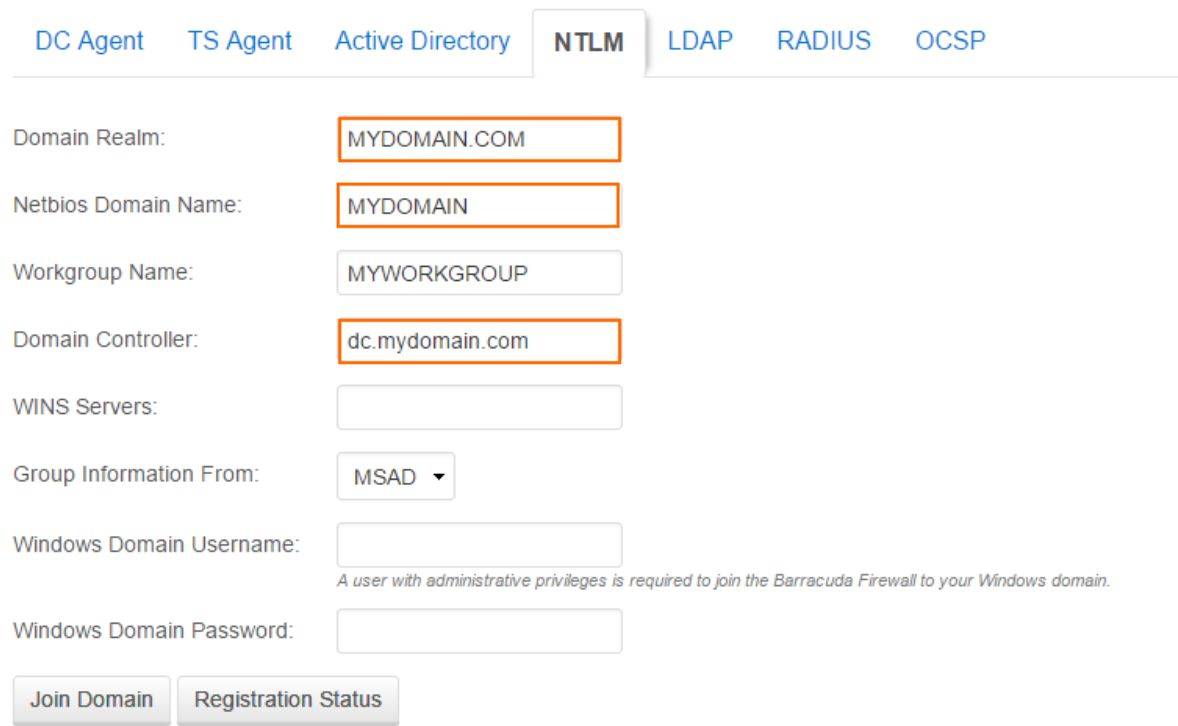

9. Click **Save**.

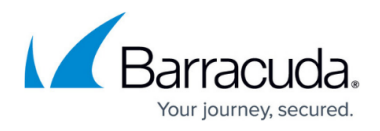

The configuration is now added to the **Existing Authentication Services** table.

### **Step 2. Join the Firewall to the Domain**

Join the CloudGen Firewall to the NTLM domain as an authorized host.

- 1. Go to **USERS > External Authentication**.
- 2. Click the **NTLM** tab.
- 3. Enter the **Windows Domain Username**.
- 4. Enter the **Windows Domain Password**.
- 5. Click **Save**.
- 6. Click **Join Domain**.

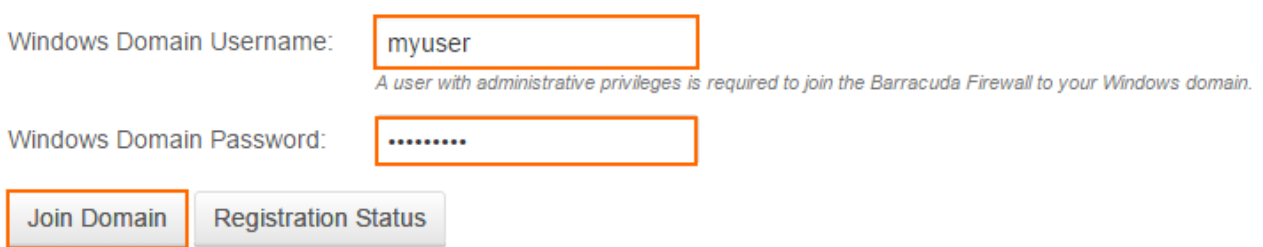

You can check the status of the domain registration by clicking **Registration Status**.

Your NTLM domain users can now authenticate on the firewall using their Microsoft Windows credentials.

## Barracuda CloudGen Firewall

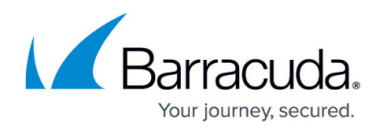

### **Figures**

- 1. ntlm01\_67.png
- 2. ntlm02\_67.png

© Barracuda Networks Inc., 2020 The information contained within this document is confidential and proprietary to Barracuda Networks Inc. No portion of this document may be copied, distributed, publicized or used for other than internal documentary purposes without the written consent of an official representative of Barracuda Networks Inc. All specifications are subject to change without notice. Barracuda Networks Inc. assumes no responsibility for any inaccuracies in this document. Barracuda Networks Inc. reserves the right to change, modify, transfer, or otherwise revise this publication without notice.